## **本人確認書類のアップロード方法**

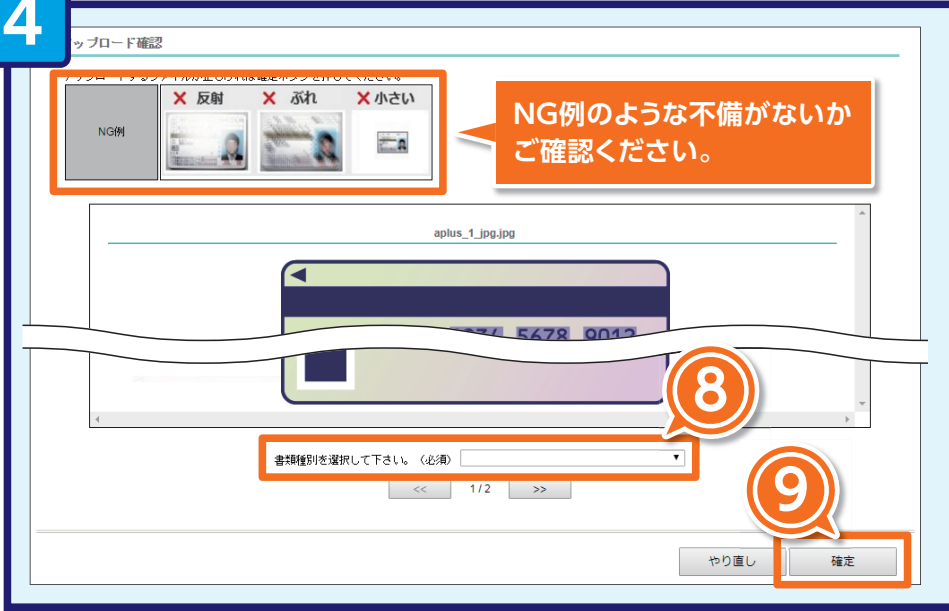

※必要書類に不備があった場合、あらためてメールでご連絡致します。 ※必要書類などは、ご返却いたしかねますのでご了承ください。 ※**お申込後必要書類のアップロードがない場合は改めてメールでご連絡致します。**

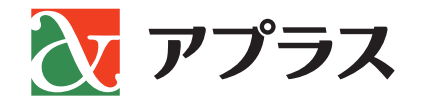

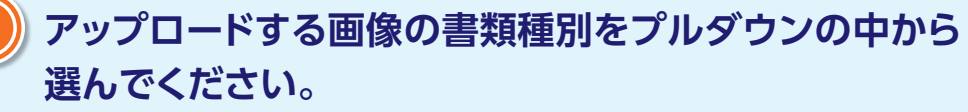

※画像が「反射」「ぶれ」「小さい」等の理由で不鮮明でないか、ご確認ください。

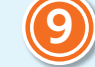

**9 「確定」ボタンをクリックしてください。**

**確定ボタンをクリックするとデータが送信されます。 アップロードいただいた書類をアプラスで確認させて いただいた後、GAICAを郵送させていただきます。**

## **■アップロードには2つの方法がございます。**

W<sub>GAICA</sub>

■お手元に必要書類がある場合は、申込情報入力画面よりアップロード画面へ遷移し、下記 <mark>2</mark> 〜 <mark>4</mark> の手順でアップロード **21お手元に必要書類が無い場合は、後ほど、ご登録のメールアドレスあてにお送りするURLから遷移し、下記 <mark>11</mark> ~ <mark>4</mark> の手順でアップロード** 

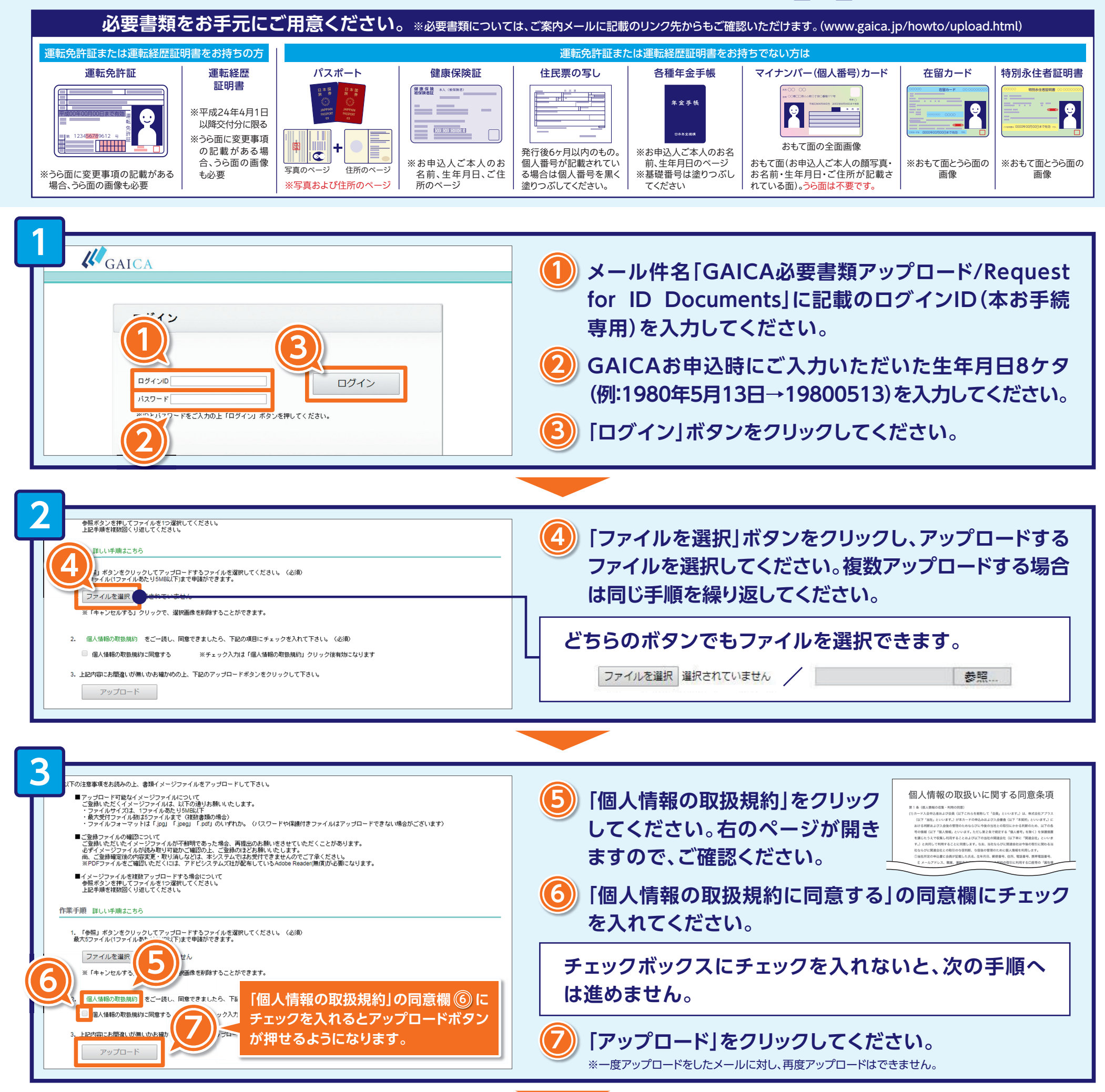